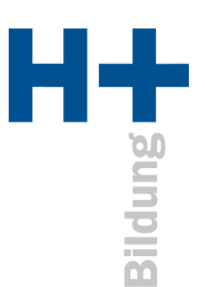

Unter iOS müssen die Zugriffe auf **Mikrofon**, **Kamera** und

**Bildschirmaufnahme** (Bildschirm freigeben) gegeben sein. Normalerweise passiert das von selbst, in dem man bei der Erstnutzung von MS Teams die Dienste erlaubt.

Sollten die Dienste aber gesperrt sein, kann man sie mit Administratorenberechtigung freischalten.

Unter den Systemeinstellungen unter «Datenschutz & Sicherheit» (je nach iOS Version) sind die drei Dienste aufgeführt.

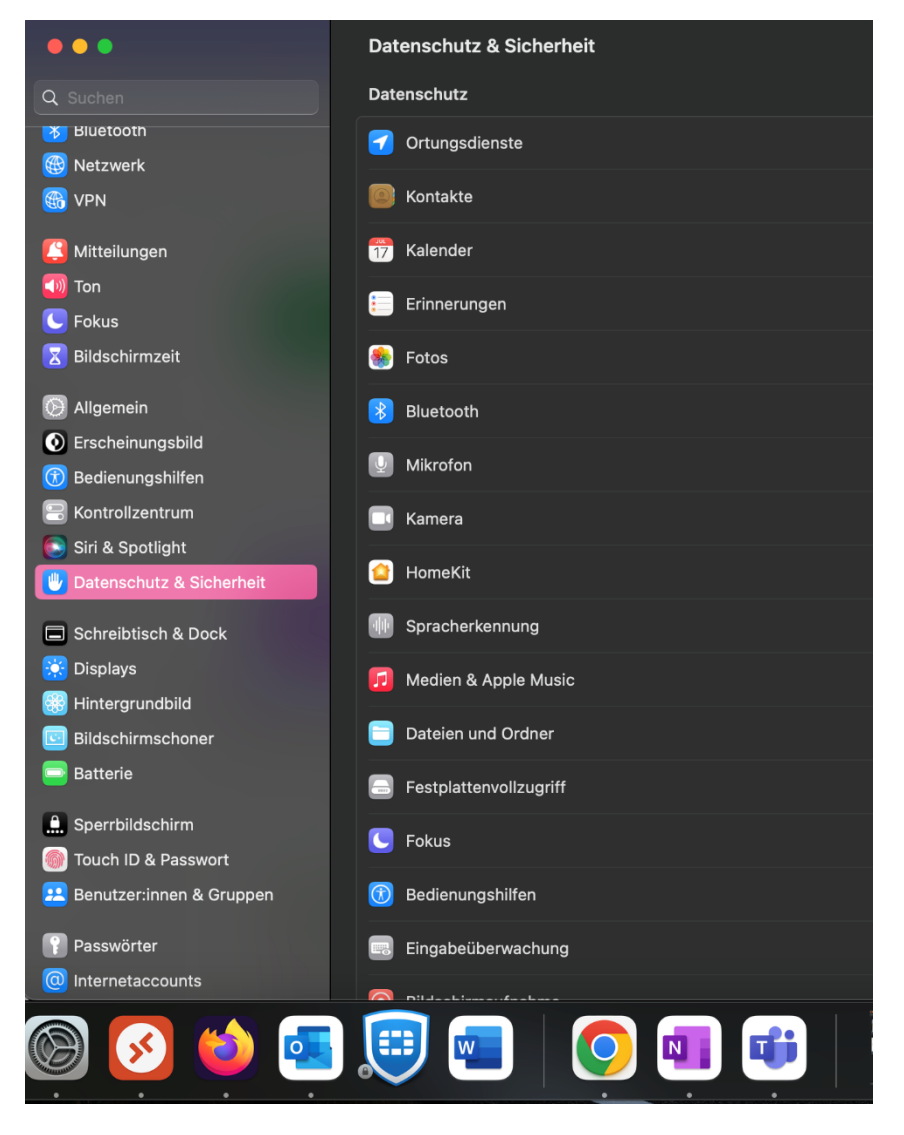

Die drei Dienste jeweils anklicken und MS Teams berechtigen. Danach MS Teams neu starten.

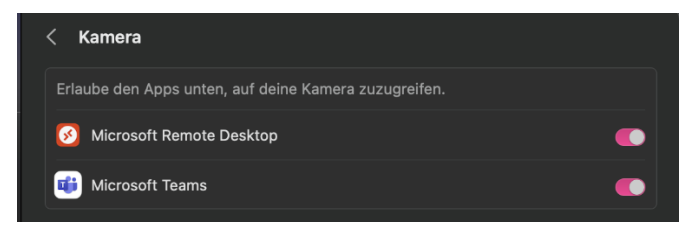